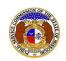

To file an Annual Report extension request:

NOTE: Users must have a 'Professional Account' and linked to the company they are filing on behalf of.

- 1) Navigate to EFIS.
- 2) Click the **Log In** link located in the *Header Links* in the upper, right-hand corner.

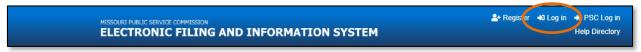

- 3) In the Email Address field, input the user's email address registered with their user account.
- 4) In the **Password** field, input the user's password.
- 5) Click the Log In button.

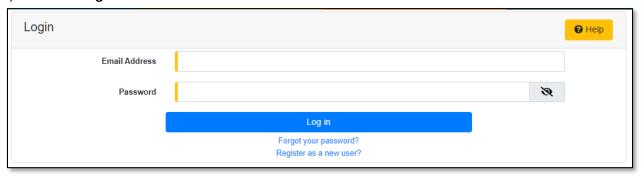

6) Select the 'Utility Compliance e-Filings & Search' tab.

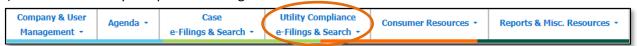

7) Select the 'New Non-Case e-Filing' link.

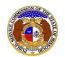

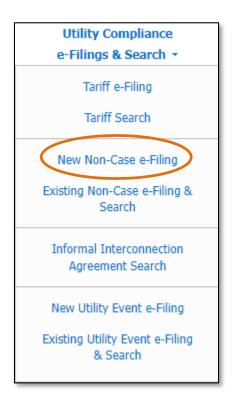

8) In the **Submission Subtype** field, select 'Annual Report (MO PSC) Extension Request' from the drop-down list.

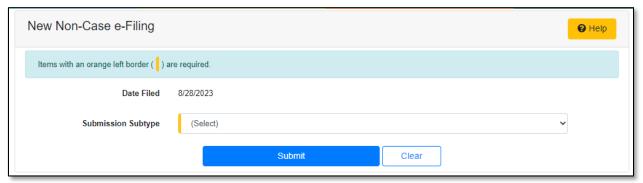

9) Depending on how many companies a user represents will determine how the next field will populate.

NOTE: The company list will only list those companies for which the user has been designated as a contact for. If the company is not listed, the user will need to **Request to be a Company Representative** for that company.

- a) If the user only represents one company, the **Subject Companies** field will auto populate.
- b) If the user represents multiple companies, in the **Subject Companies** field, select the applicable company name from the drop-down list.
- 10) In the Reporting Year field, input the appropriate annual report reporting year.

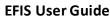

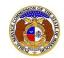

- 11) In the **Related Submission No.** field, input any related submission numbers. If there are no related submission numbers, skip to the next step.
- 12) In the **Comments** field, input any comments, if desired.

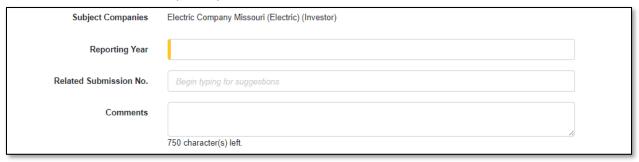

13) In the Attachment section, click the **Select File(s) to Upload** button to upload documents for the filing.

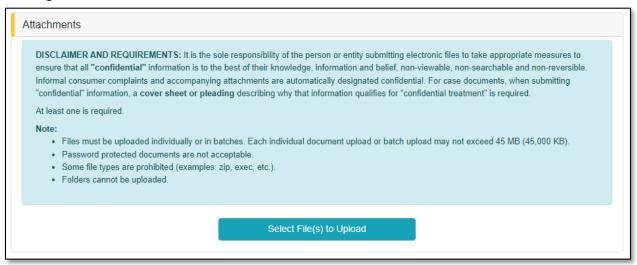

a) In the *Open Browser* window, select the document or documents to attach.

NOTE: Users can select multiple or batch documents by holding the Shift or Ctrl key and selecting the documents as long as the batch is not over 45 MB.

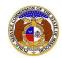

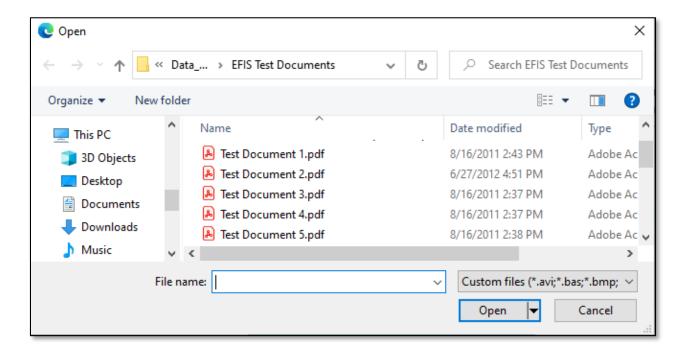

- b) After selecting the document(s), users must select the security level for each document by selecting the **Security** field beside each document.
  - i) If documents are deemed highly confidential, check the box above the document list labeled Check here to designate a document...
  - ii) If the document(s) listed need to be removed, click the trash can in front of the document which needs to be removed.

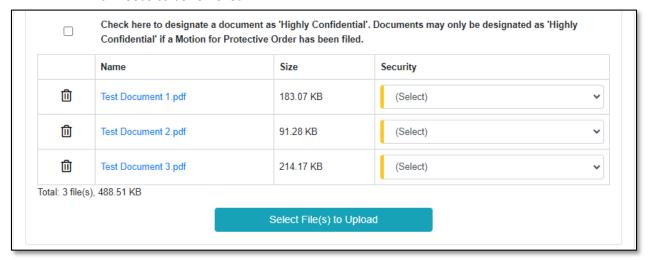

14) Click the **Submit** button after all fields have been completed; or click the **Clear** button to clear all fields and start over.

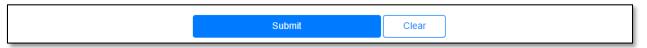

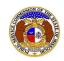

15) Once submitted, a new *Non-Case Submission* screen will open which lets the user know the non-case submission was successfully submitted and also gives the user their submission number.

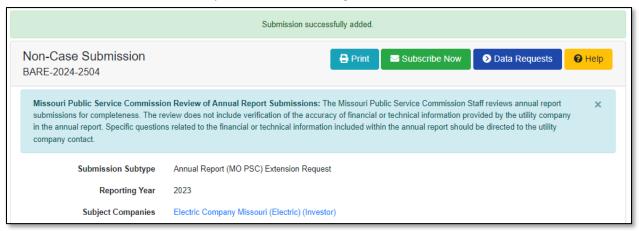

For additional assistance, please contact the Data Center at (573) 751-7496 or dcsupport@psc.mo.gov.